## **PASSWORTÄNDERUNG AN DER SCHULKONSOLE**

Unbedingt beachten:

- Passwortänderungen dürfen ausschließlich an der Schulkonsole durchgeführt werden und unter keinen Umständen mit Betriebssystem-eigenen Funktionen!
- Passwörter sollten mindestens 10 Zeichen haben und aus einer zufälligen Folge aus Klein- sowie Großbuchstaben, Sonderzeichen und Zahlen bestehen.
- Alle Zeichen, die man nicht auf einer US-amerikanischen Tastatur findet, dürfen in Passwörtern nicht vorkommen. Verboten sind also Umlaute (ö, ä, ü), Ligaturen (ß) oder auch das Euro Zeichen (€). Leerzeichen dürfen ebenfalls nicht verwendet werden.

## **VORGEHEN**

In der Schule an einem Client anmelden und einen Browser starten.

Jeder Browser sollte direkt die interne Startseite aufrufen. Wenn nicht, dann diese URL eingeben:

<https://www.kvfg.net/benutzerordnung>

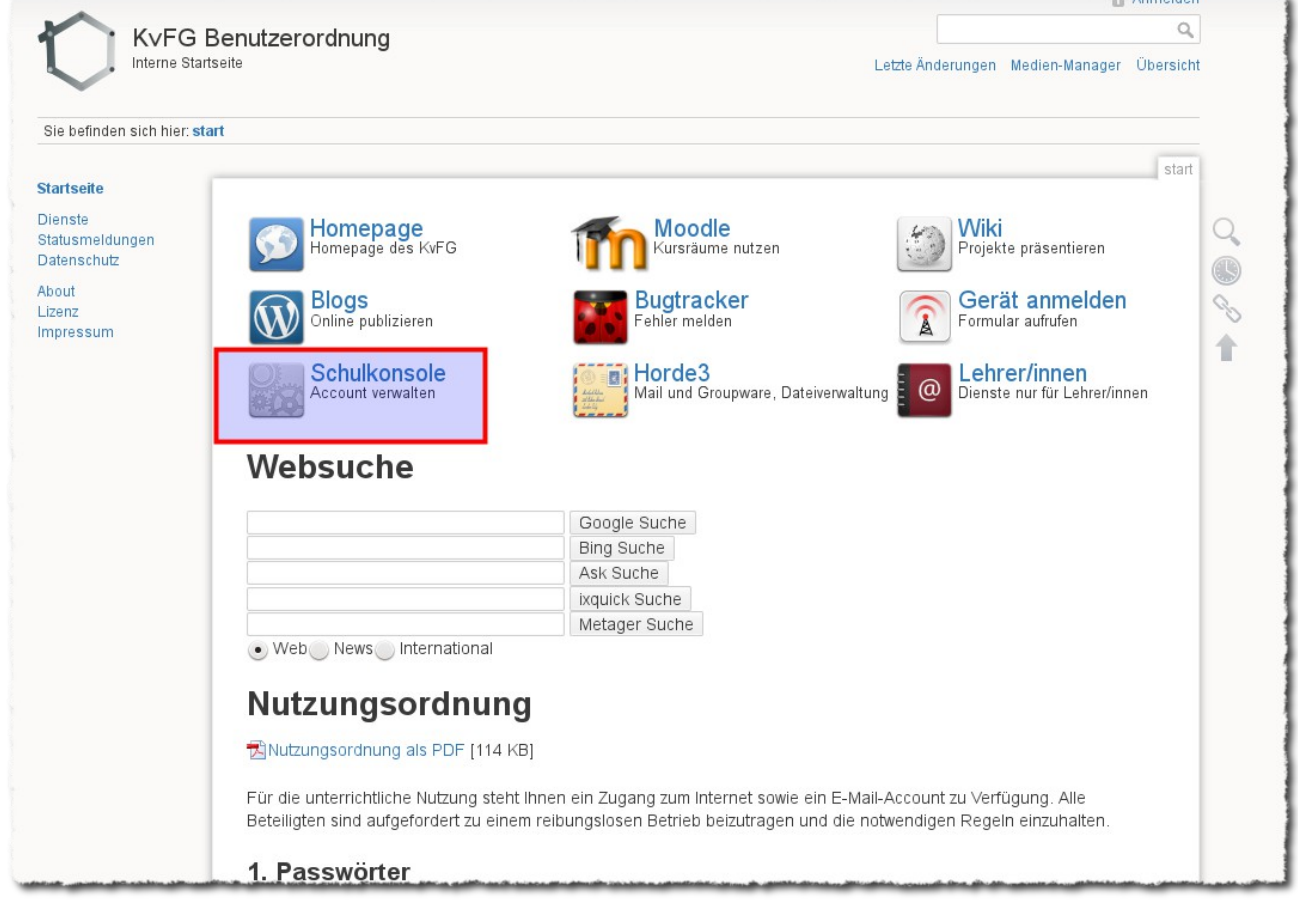

Dort auf den Eintrag "Schulkonsole" klicken.

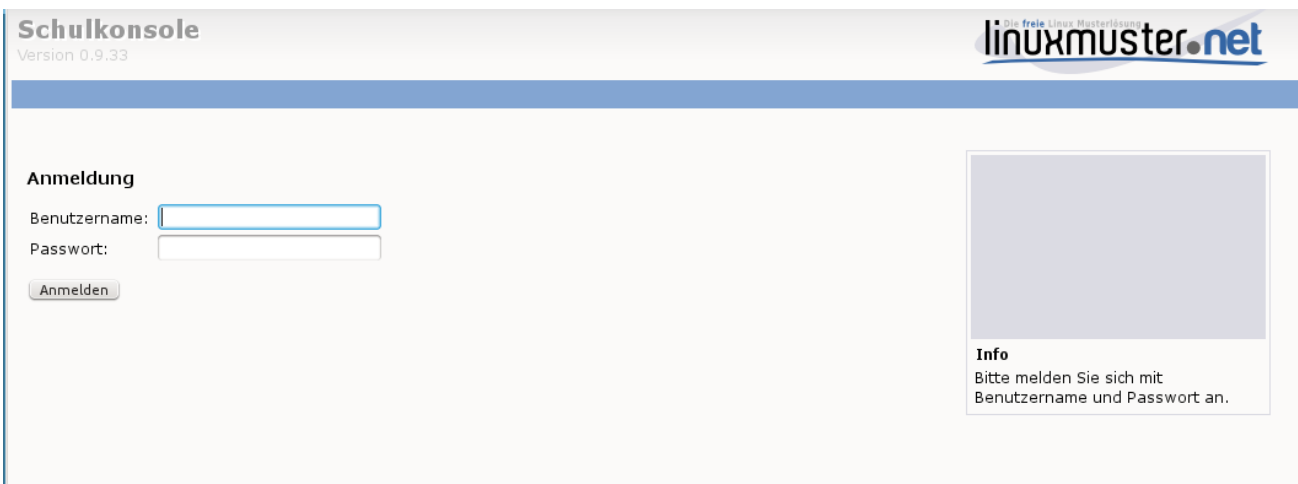

An der Schulkonsole Benutzername und Passwort eingeben und auf "Anmelden" klicken.

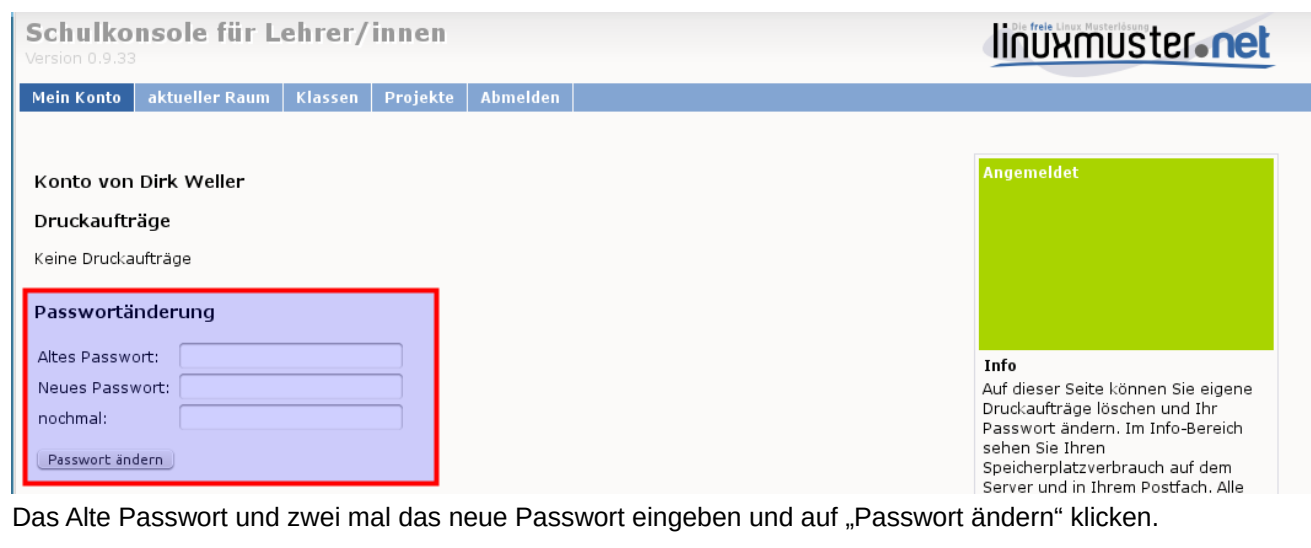

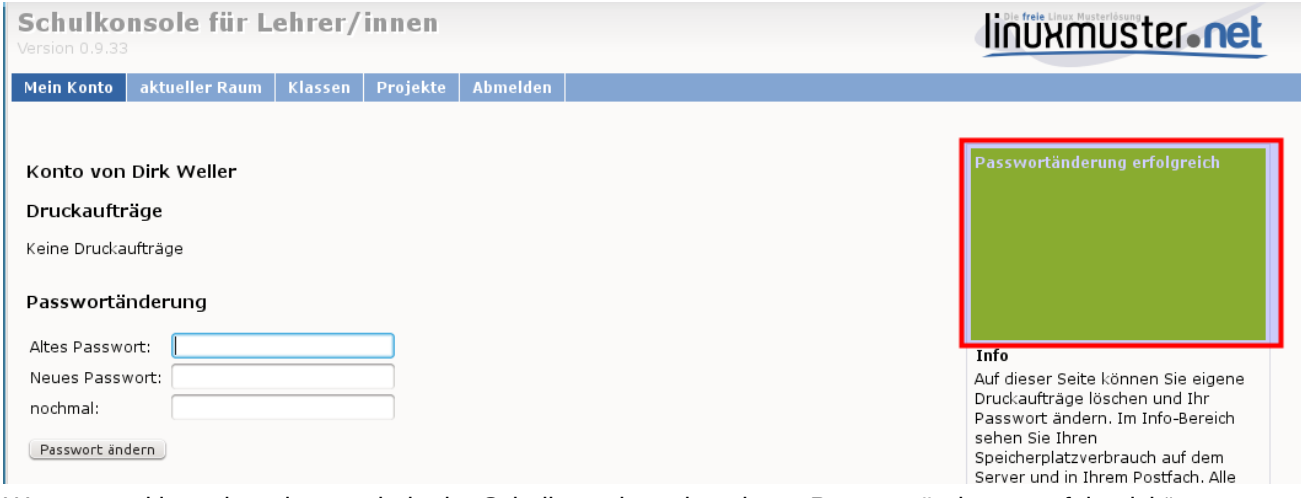

Wenn es geklappt hat, dann steht in der Schulkonsole rechts oben: "Passwortänderung erfolgreich".

Durch Klick auf "Abmelden" von der Schulkonsole wieder abmelden und versuchen, ob man sich z.B. an Moodle anmelden kann.